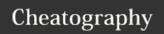

# RingCentral Meetings Cheat Sheet by tarheel89 via cheatography.com/22288/cs/4533/

#### **Download Meetings on Desktop**

From your online account:

- \* click the Tools tab
- \* click Meetings App
- \* Under For Your Desktop, click Download for Windows or Download for OS X, depending on your type of desktop.
- \* The app will begin downloading in your browser.

RingCentral Meetings is available for your desktop computer as well as your iPhone, iPad, and Android phones and tablets.

## **Download Meetings on Mobile**

Download the RingCentral Meetings app from the iTunes App Store for iOS or onGoogle Play for Android.

#### Sign in on Desktop

- \* Open RingCentral Meetings on your desktop.
- \* Click Sign In.
- \* Choose your **Country** from the drop-down menu.
- \* Enter your Phone Number, Extension (optional), and Password.
- \* Then click Sign In.

## Sign In on Mobile

- \* Open the RingCentral Meetings app on your phone.
- \* Tap Sign In.
- \* Enter your Phone Number, Extension (optional), and Password.
- \* Then tap Sign In.

### Start a Meeting on Desktop

\* Click the **Start without video** icon or the **Start with video** icon to start your own meeting.

#### Start a Meeting on Mobile

- \* **Android**: Tap **Meet Now** to start your own meeting.
- \* iPhone: Tap Meet Now, then tap Video Conference or Web Meeting, to start your selected type of meeting.
- \* iPad: Tap Meet Now, then tap Video Meeting, Screen ShareMeeting, or Whiteboard (for iPad only) to start your selected type of meeting.

# Join a Meeting on Desktop

- \* If you are already signed in to RingCentral Meetings, click **Join**.
- \* If you don't want to sign in, clickJoin a Meeting. Enter the Meeting ID and Your Name. Then clickJoin.

**TIP:** To quickly join a previously joined meeting, click the down arrow to see a list of previously used IDs. Select the ID you'd like to use and click Join.

If you have scheduled the meeting on your calendar, you can click **Meetings** to see upcoming meetings. Click **Start** on the calendar entry to join the meeting.

If you have received an email invitation or link for a RingCentral Meeting, tap or click the link directly from your phone or computer and RingCentral Meetings app will open.

## Join a Meeting on Mobile

- \* If you are already signed in to the RingCentral Meetings app, Tap **Join**.
- \* If you don't want to sign in, tapJoin a

Meeting. Enter the Meeting ID and Your Name. Then tap Join.

**TIP:** To quickly join a previously joined meeting for Android, begin typing the Meeting ID to bring up a list of previously used IDs then tap the ID you'd like to use. For iOS, tap the down arrow to see a list of previously used IDs, tap

the ID you'd like to use, and tap Done. If you have scheduled a meeting on your calendar, tap **Upcoming**. Find the meeting you'd like to join and tap **Start**.

If you have received an email invitation or link for a RingCentral Meeting, tap or click the link directly from your phone or computer and RingCentral Meetings app will open.

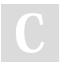

By tarheel89

cheatography.com/tarheel89/

Published 3rd July, 2015. Last updated 18th September, 2015. Page 1 of 1. Sponsored by **CrosswordCheats.com**Learn to solve cryptic crosswords!
<a href="http://crosswordcheats.com">http://crosswordcheats.com</a>